**How to import multiple students in to Teacher's Dashboard**

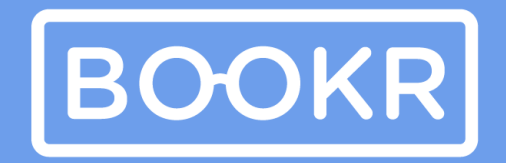

**CLASS** 

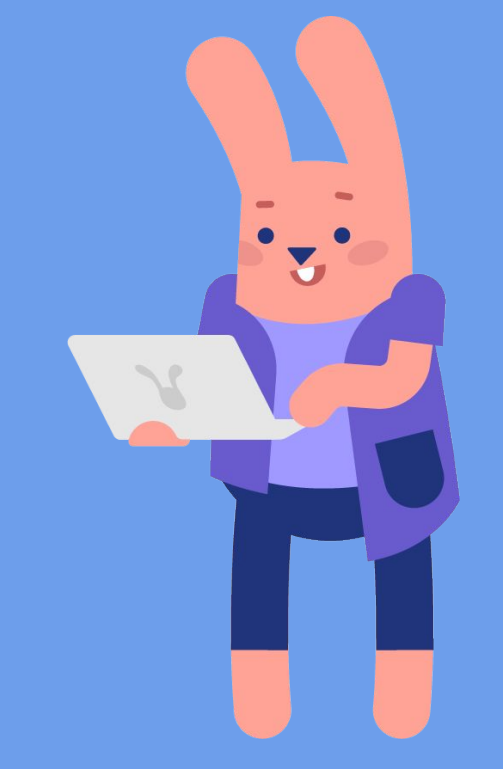

## **First comes first, log in to the Teacher's Dashboard https://teacher.bookrclass.com/**

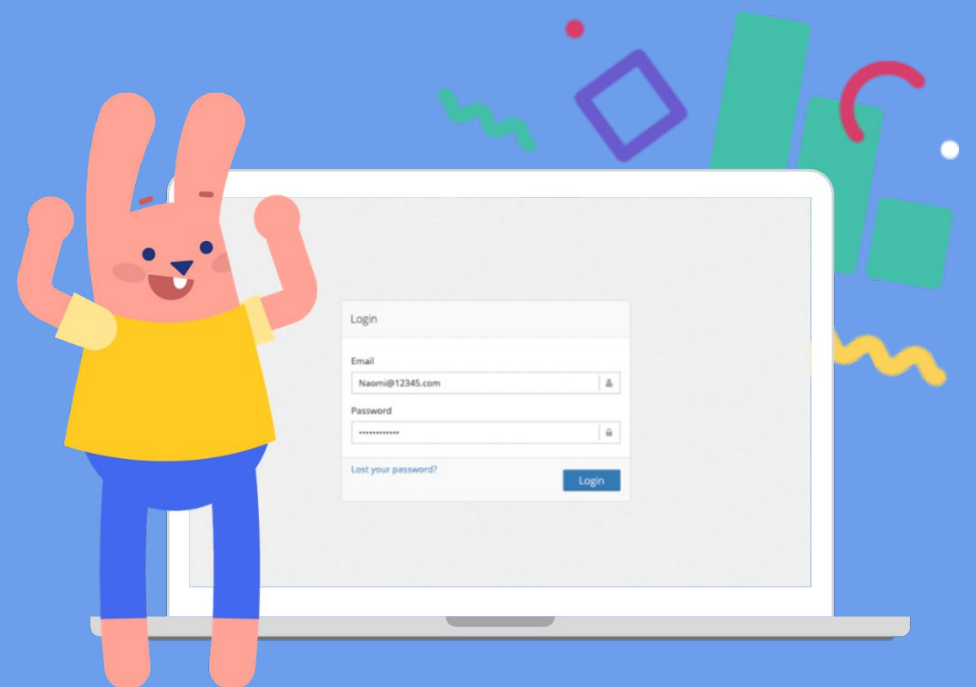

# **Open the Teacher's Dashboard**

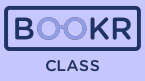

#### [teacher.bookrclass.com](http://teacher.bookrclass.com/sessions/signin?returnUrl=%2Fstatistics)

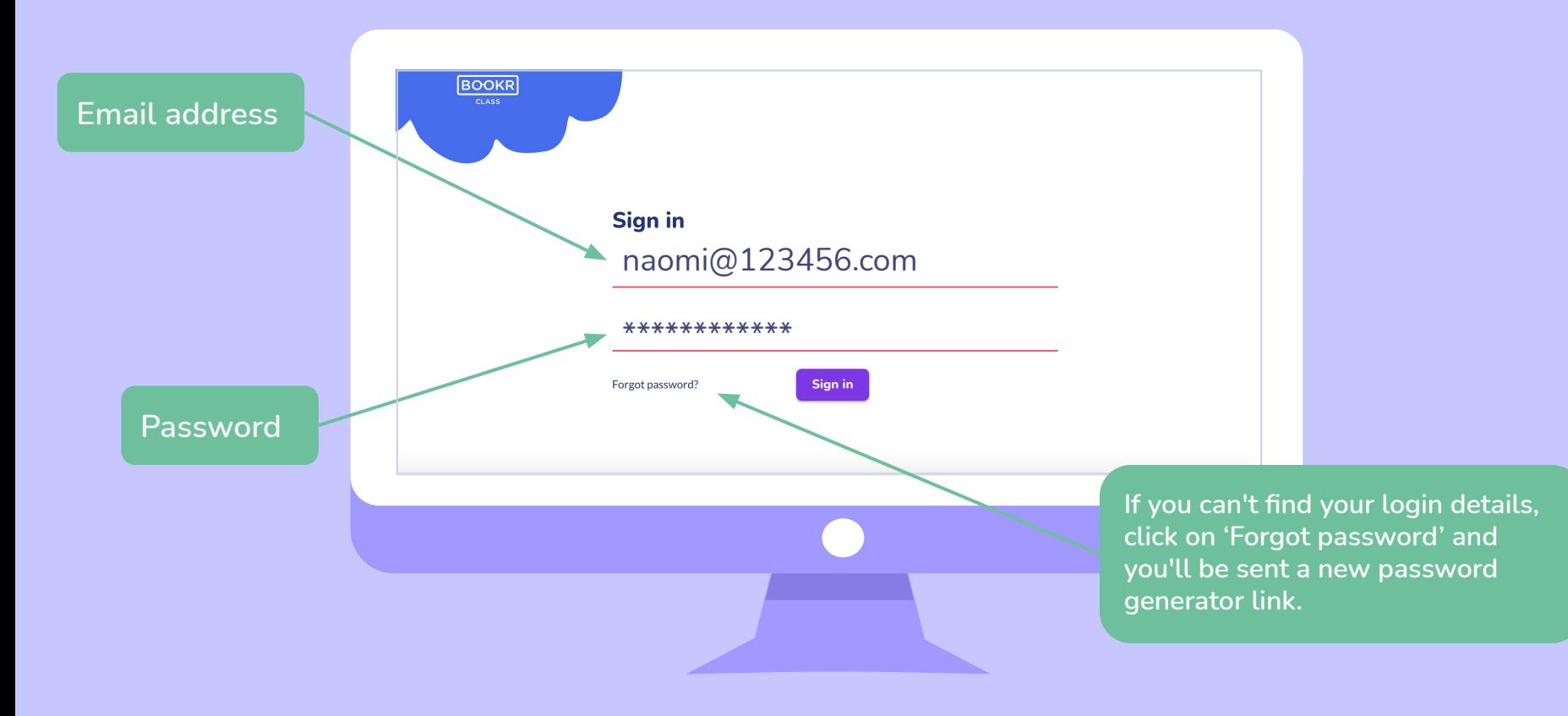

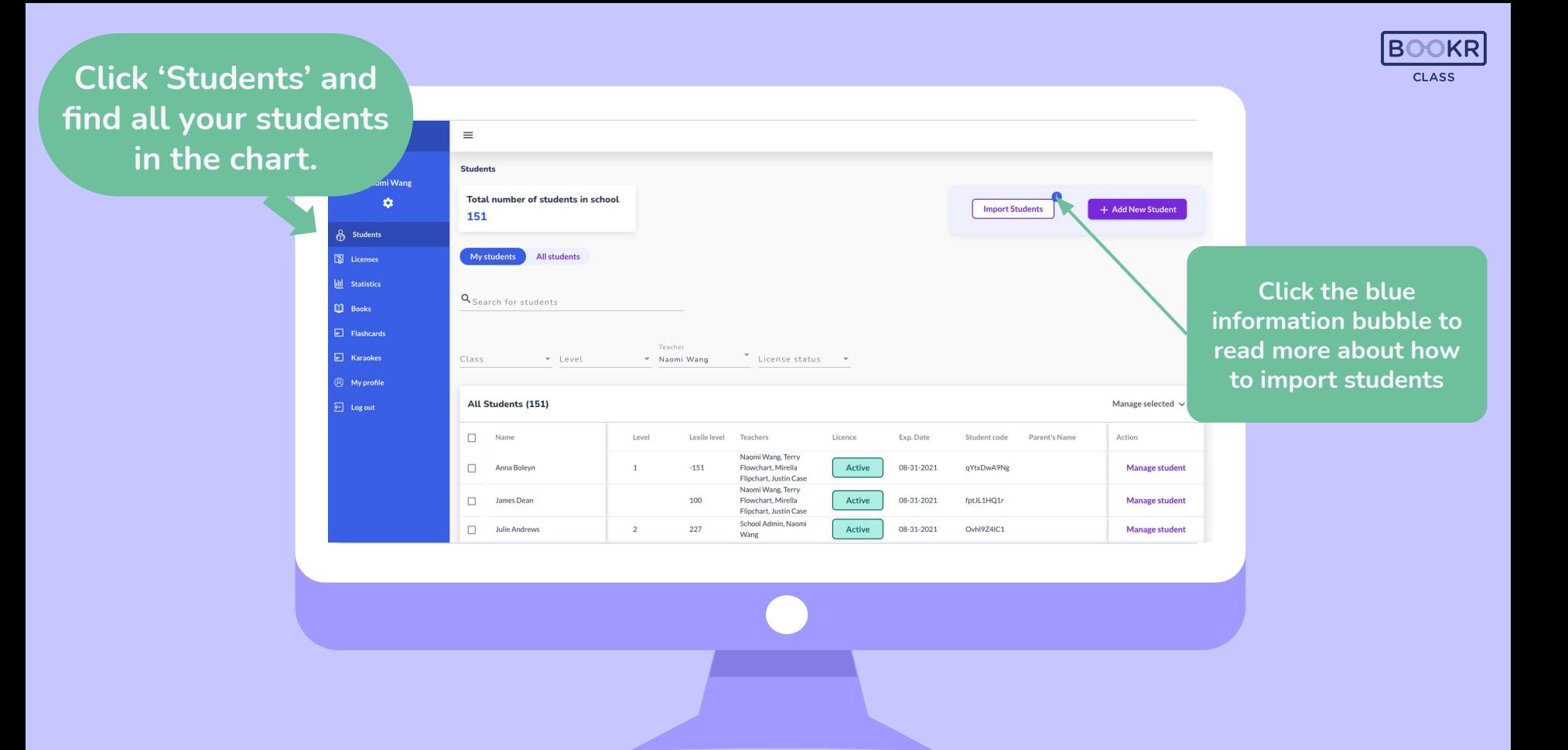

### **Create an XLS document in which you list the following details of the student.**

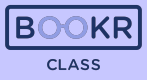

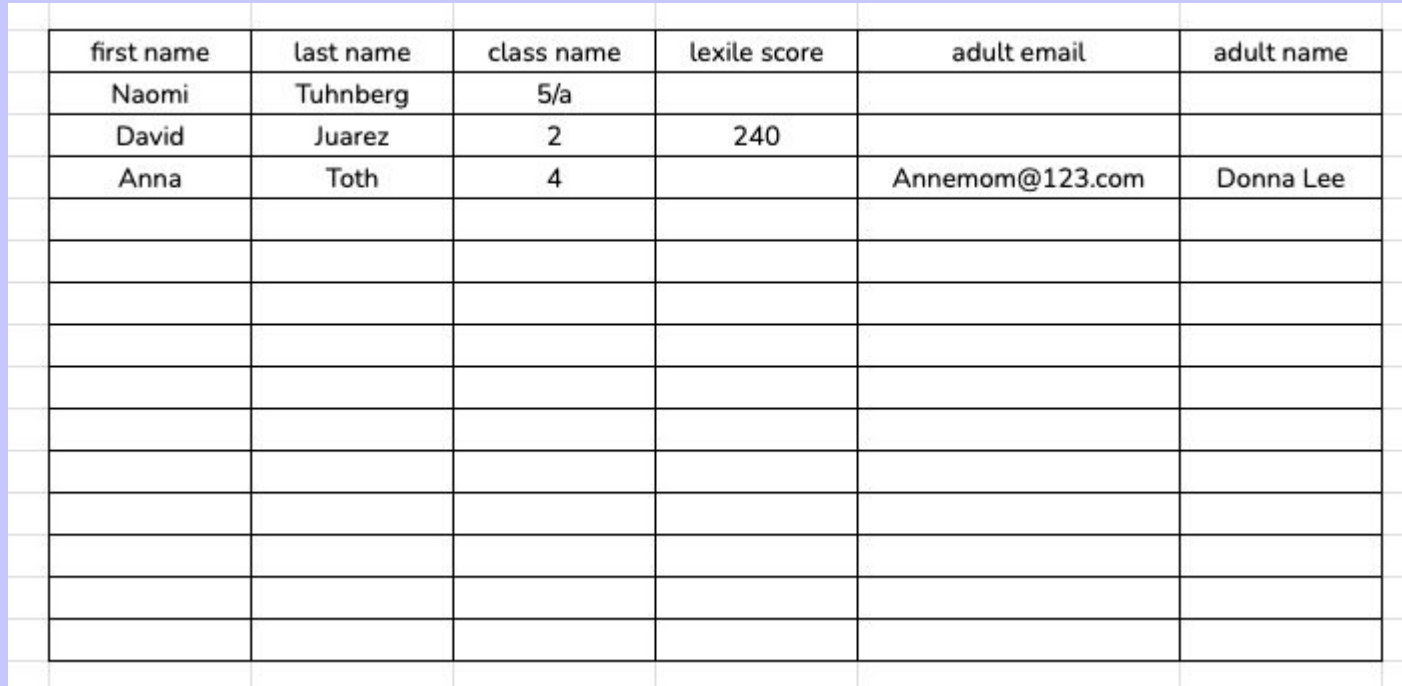

### **Only the first and last names are mandatory to fill out.**

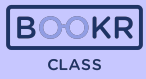

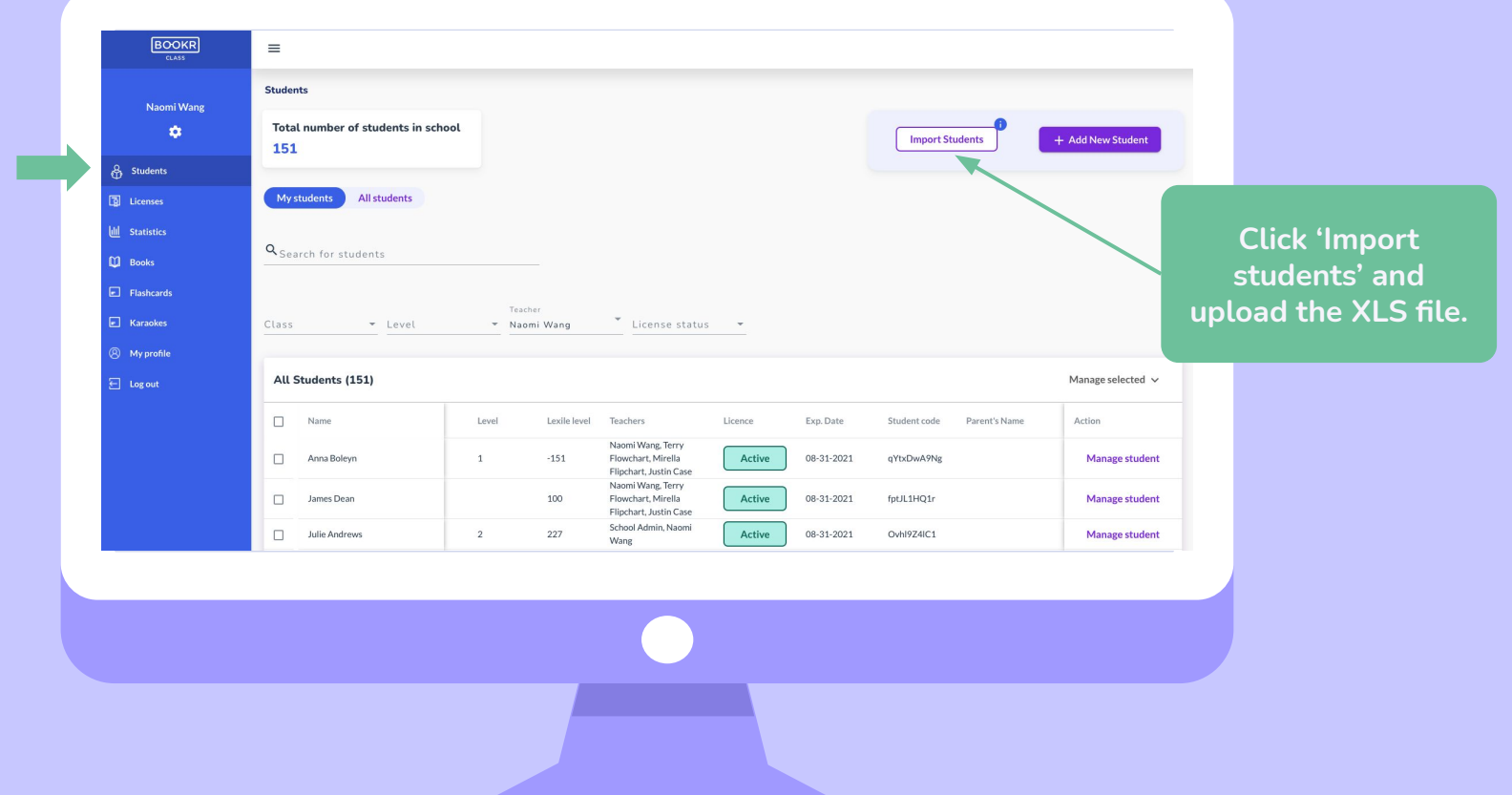

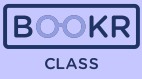

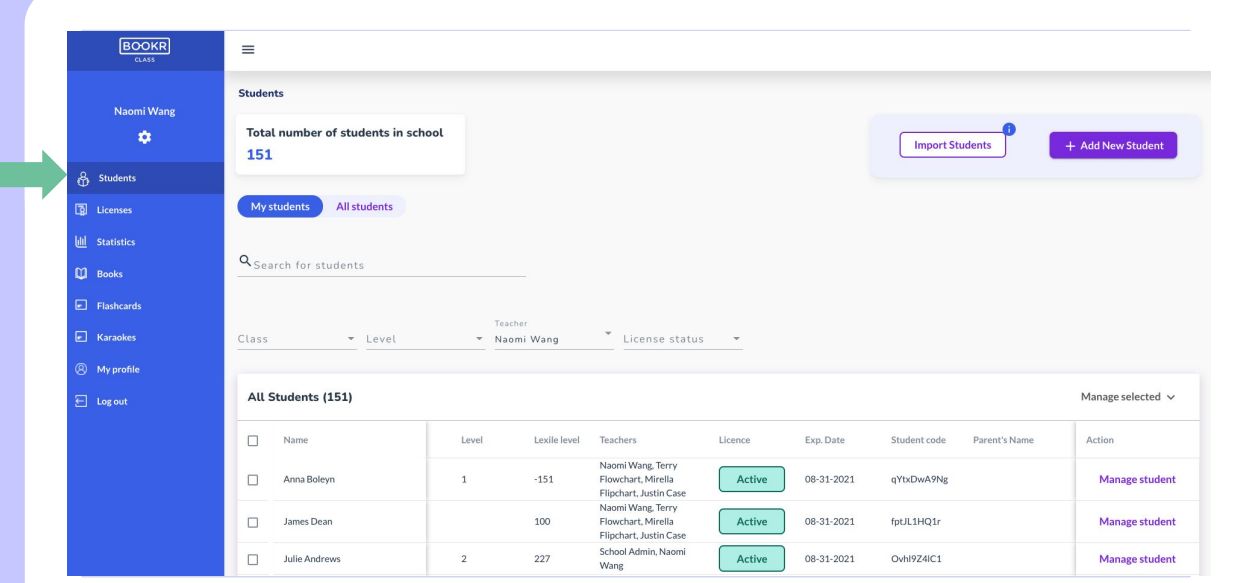

**You will find all the imported students in the chart under 'Students' section.** 

**If you need help, don't hesitate to contact us via [support@bookrclass.com](mailto:support@bookrclass.com)**.

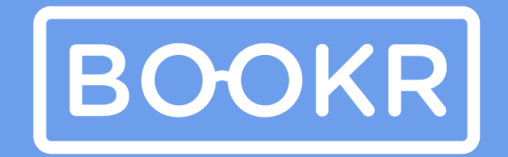

**CLASS** 

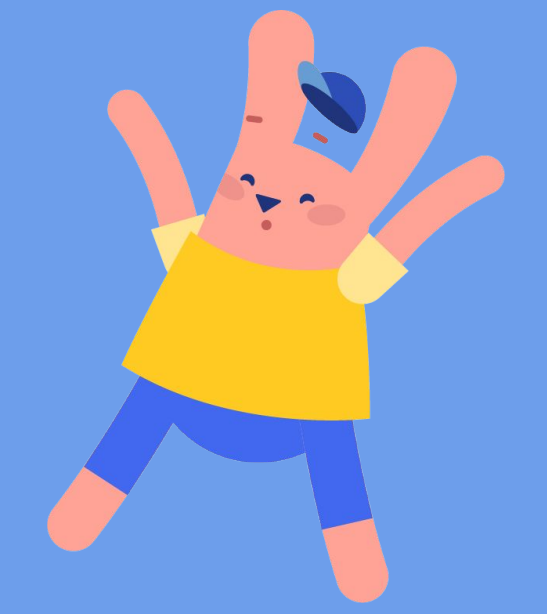